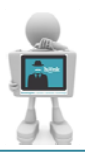

## **Message Center**

### **Results**

Based on feedback, a recent change has been made to results in the Message Center for all providers. Results will now post all labs, pathology, microbiology and radiology reports to the Results section. In addition, a cleanup to purge results prior to April  $20<sup>th</sup>$  has been performed.

### **Messages**

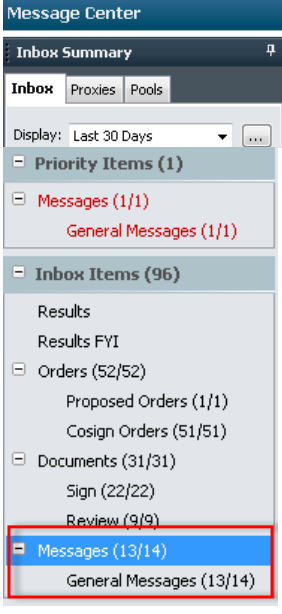

Message Center will contain documentation queries from Clinical Documentation Improvement (CDI) Specialist, Medical Records, etc. Each of these messages contains information that needs to be addressed on a specific patient.

Examples of these messages are: HIT Monitoring CDI Heart Failure Specificity CKD Specificity CDI General Template

Enter information requested in a progress note on the patient's chart.

## **How to Customize Columns**

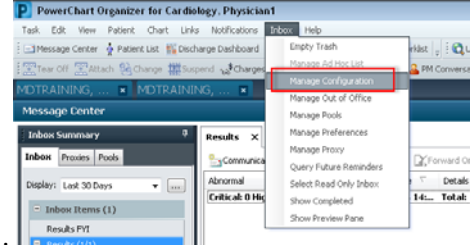

- 1. From Inbox drop down select Manage Configuration.
- 2. Select the tab to customize columns.

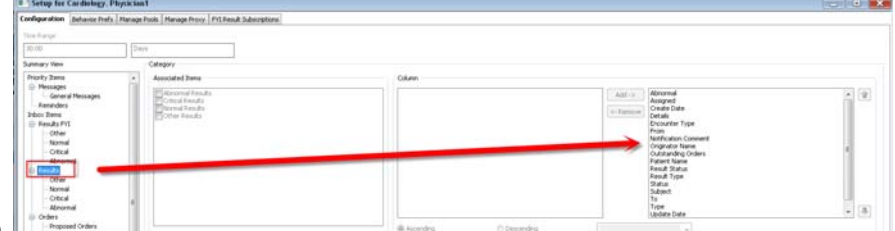

- 3. Select item to move.
- 4. Use blue arrows to move up or down.
- 5. Click OK when finished.

# **HANK Provider Topic of the Week**

## **Proxy**

Theor

Granting proxy authorization enables another provider to access your Inbox and work with it as your proxy.

- 1. Click the **Proxies** tab in the Inbox Summary.
- 2. Click Manage.
- 3. Setup for LastName, FirstName window opens with 2 panes: **Proxies Given by Me** and **Proxies Taken from Me**.
- 4. Click Add on the bottom of the Proxies Given by Me (left pane).

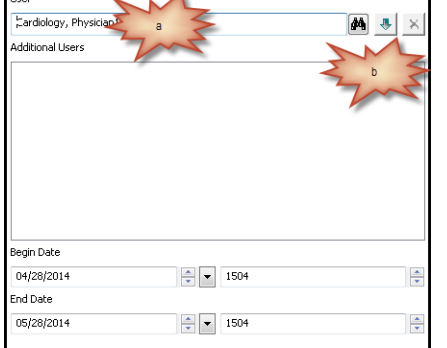

*User Column* (left column)

5. New Given Proxy window opens.

a. Search for the person to Proxy to from the left column.

Blue arrow becomes enabled.

- b. Click on blue arrow to move down.
- 6. Continue process for all users as needed.

*Available Items* (middle column)

- 7. Select groupings or entire inbox.
	- a. Grant all for entire inbox.
		- b. Grant for individual sections.

*Granted Items* (right column)

- 8. Either option will move selected item(s) to the Granted Items column.
- 9. Click  $\frac{A_{\text{ccept \& Next}}}{B}$  on the bottom right side of the window.
- 10. User(s) will now appear in **Proxies Given by Me**.
- 11. Click OK.
- 12. Once it has saved,**Commit Progress** window will appear.
- 13. Click OK

#### *Note*

If an Inbox item is signed as proxy, the signature will display your name on behalf of user thatproxied. If a proxieditem is reviewed and should be left for original user, **do not sign, refuse, or forward notification.**

#### **Viewing Proxy Authorizations Granted to You**

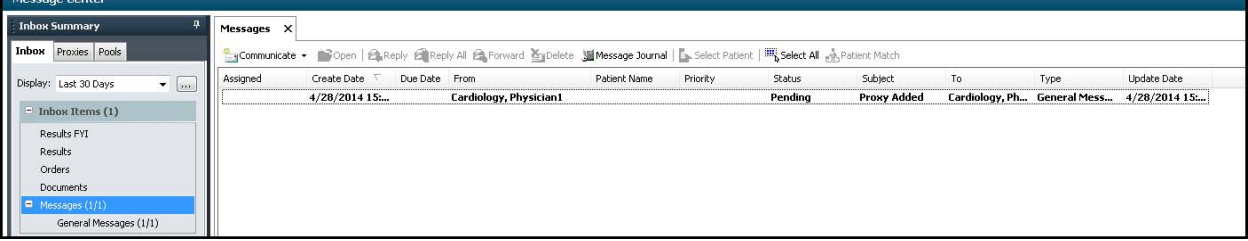

- *1.* Open message. *Sample Message* Cardiology, Physician1 has assigned proxy rights to you effective April 28, 2014 3:24:00 PM PDT - May 28, 2014 3:24:00 PM PDT for the following items:Orders
- 2. Remove message from Messages in Inbox.

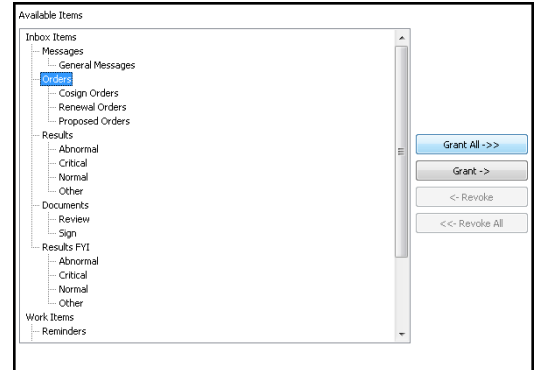

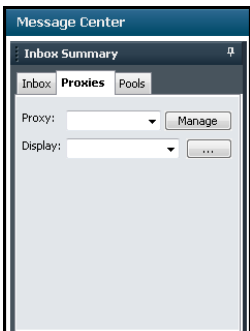